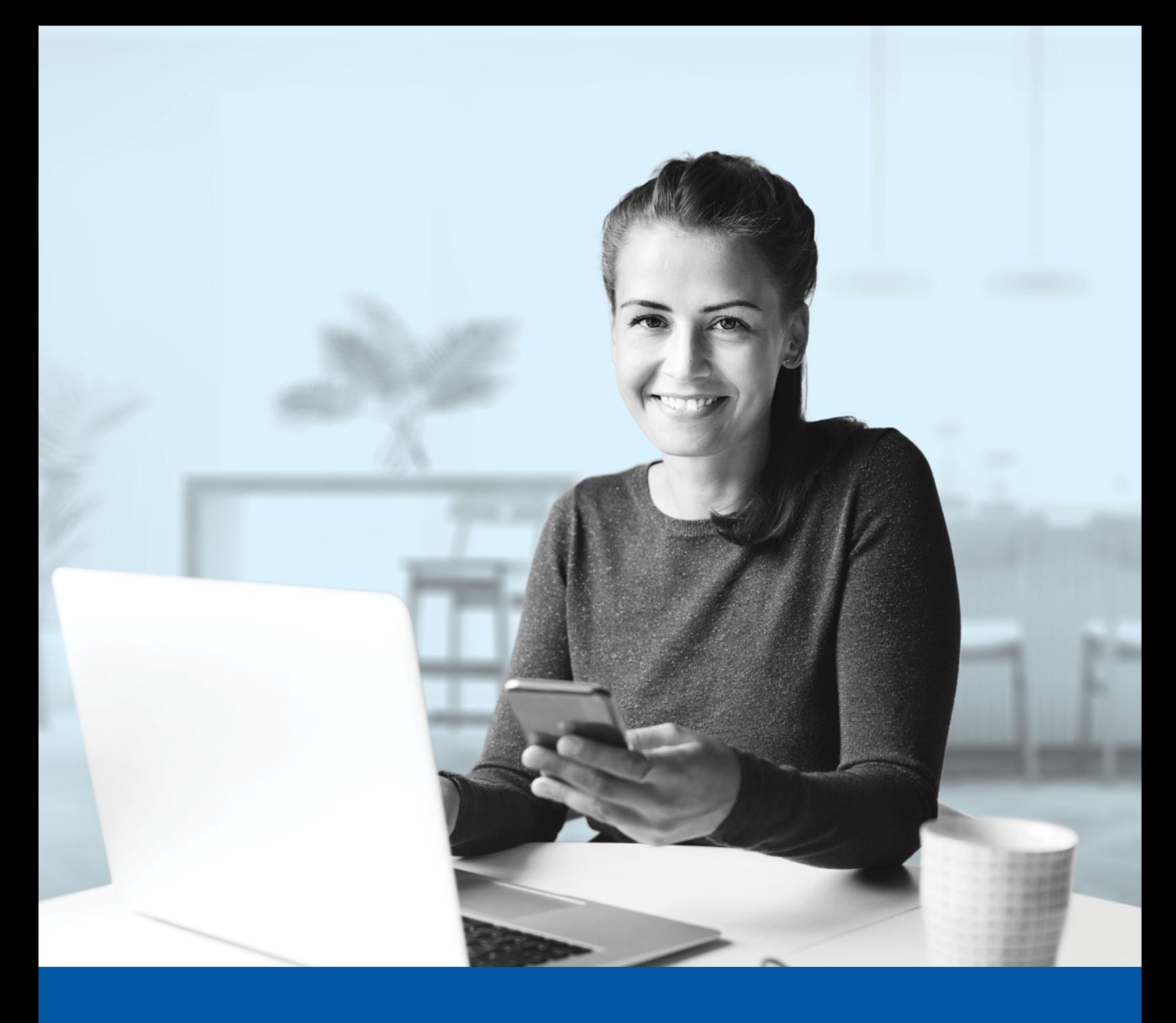

# MULTI-FACTOR AUTHENTICATION (MFA) – INVESTIA MOBILE APP

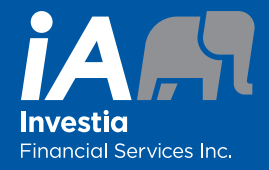

Okta Verify App Installation Guide

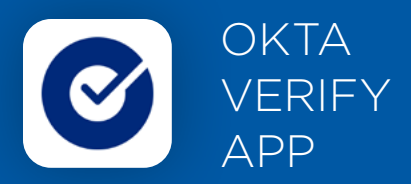

When you first log into the Investia mobile app, you will be prompted to set up multi-factor authentication (MFA).

To set up this authentication method, you will need to download the Okta Verify App on your mobile device. Once downloaded follow the steps below.

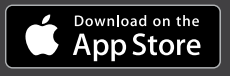

<sup>GET IT ON</sup><br>Google Play

### SET-UP TAKES JUST A FEW MINUTES

#### **Step 1**

Open the Investia mobile app and click on **Connect**.

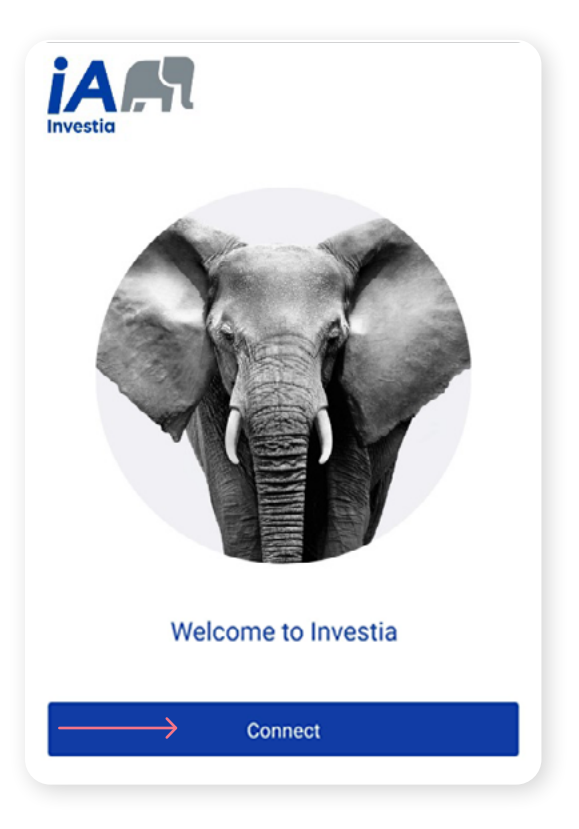

### **Step 2**

Enter your **username** and **password**, then click **Sign In**.

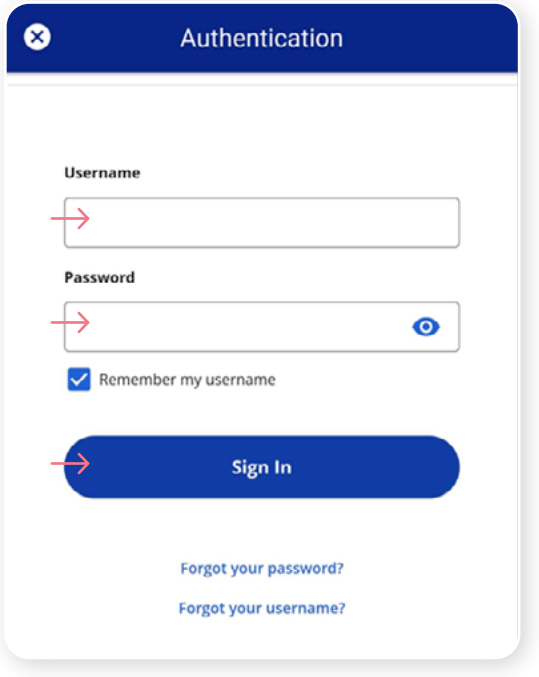

Click on the **Choose** button in the Okta Verify section.

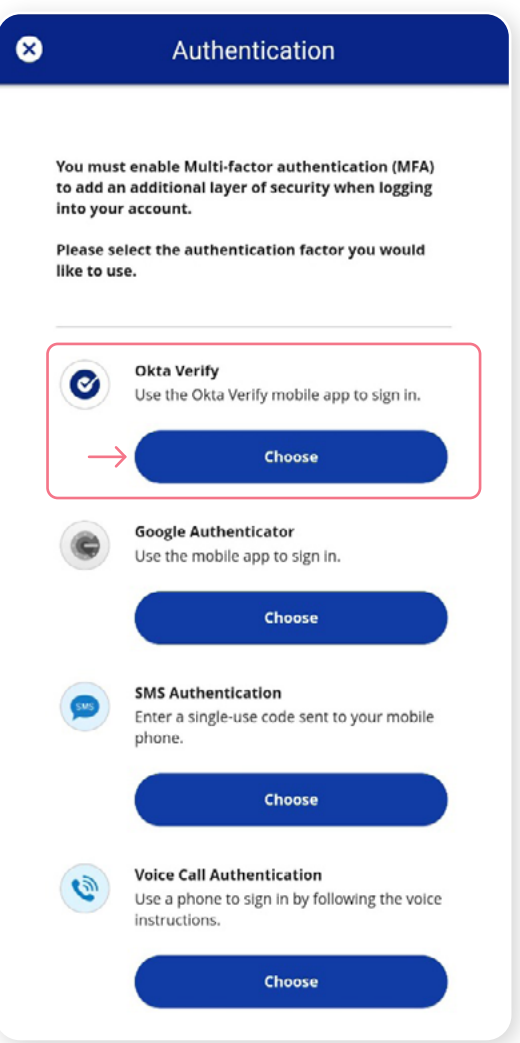

#### **Step 4**

Next, you will be asked to **select your device type**, either iPhone or Android. Then, select **Next**.

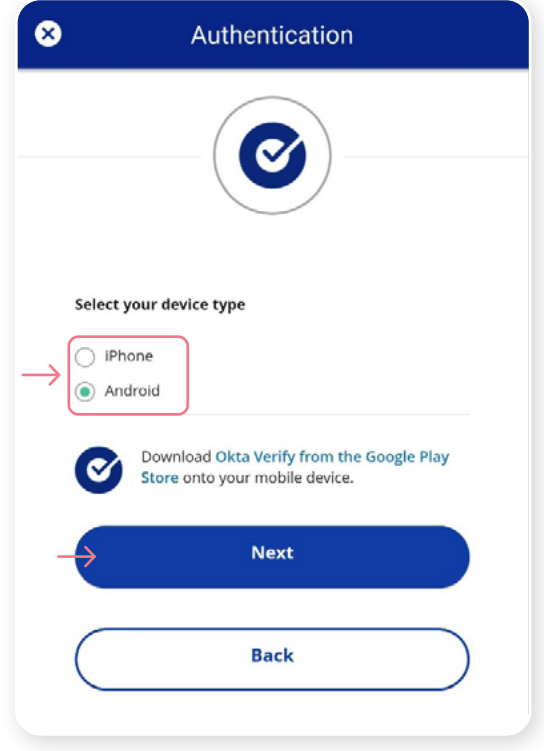

You will be asked to launch the Okta Verify app on your mobile device however, because you are already on your mobile device, you will be unable to scan the QR. To proceed, click **Can't scan?**

A unique setup key will appear on the next screen. Copy the setup key or write it down, as you will need to enter it in the Okta Very app.

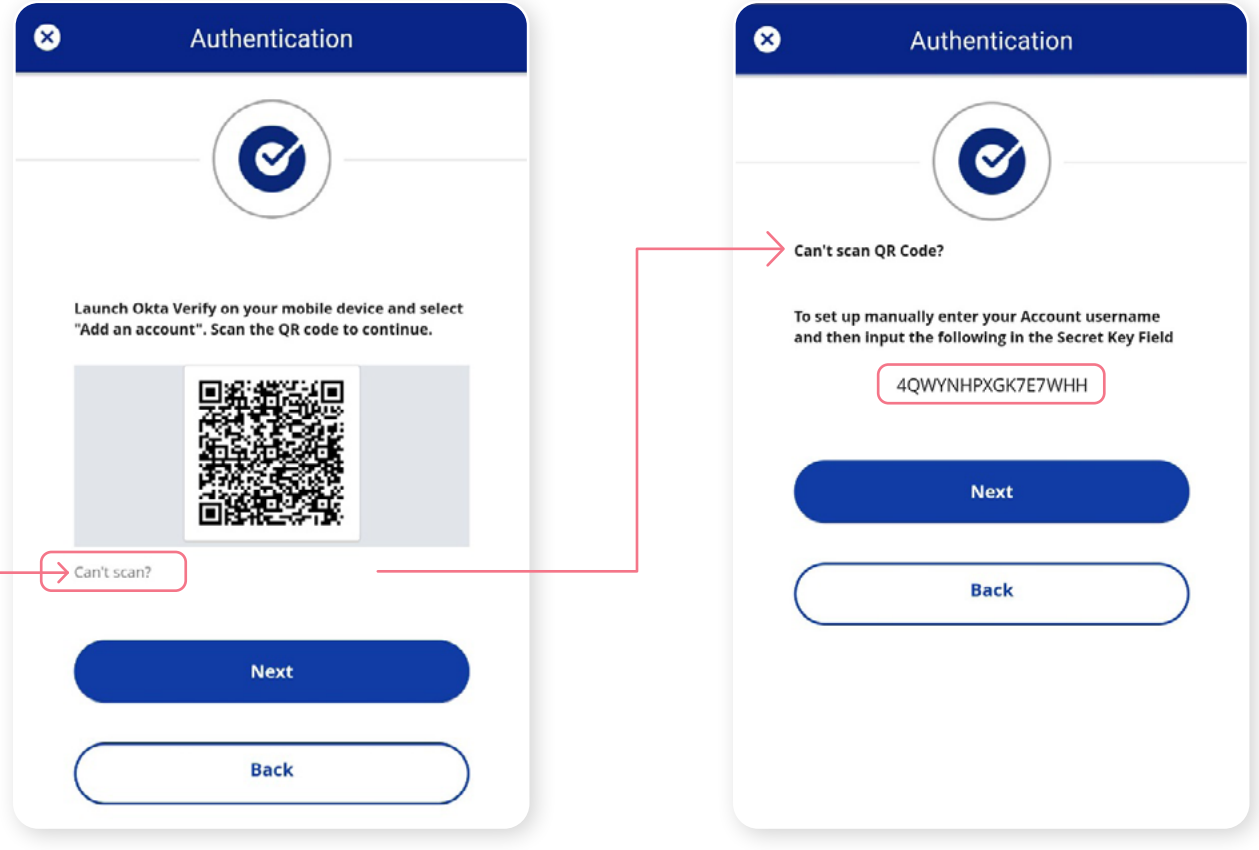

On your mobile device, launch the Okta Verify app.

To set up an account for the Client Portal, click on '+' sign button shown in the top right corner of your device.

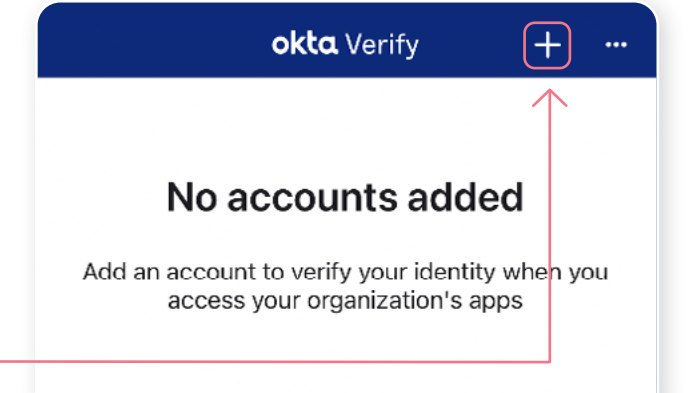

## **Choose Account Type**

Choose the type of account you would like to add

Click on **Other**.

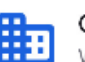

Organization Work, school, company

Other Facebook, Google, etc

## Choose an Option to Continue

To continue, scan the QR code provided by the service or enter the key manually

Scan a QR Code

**Enter Key Manually** 

Click **Enter Key Manually**.

 $\mathcal{P}$ 

 $\left\langle \right\rangle$ 

#### **Step 6 (continued)**

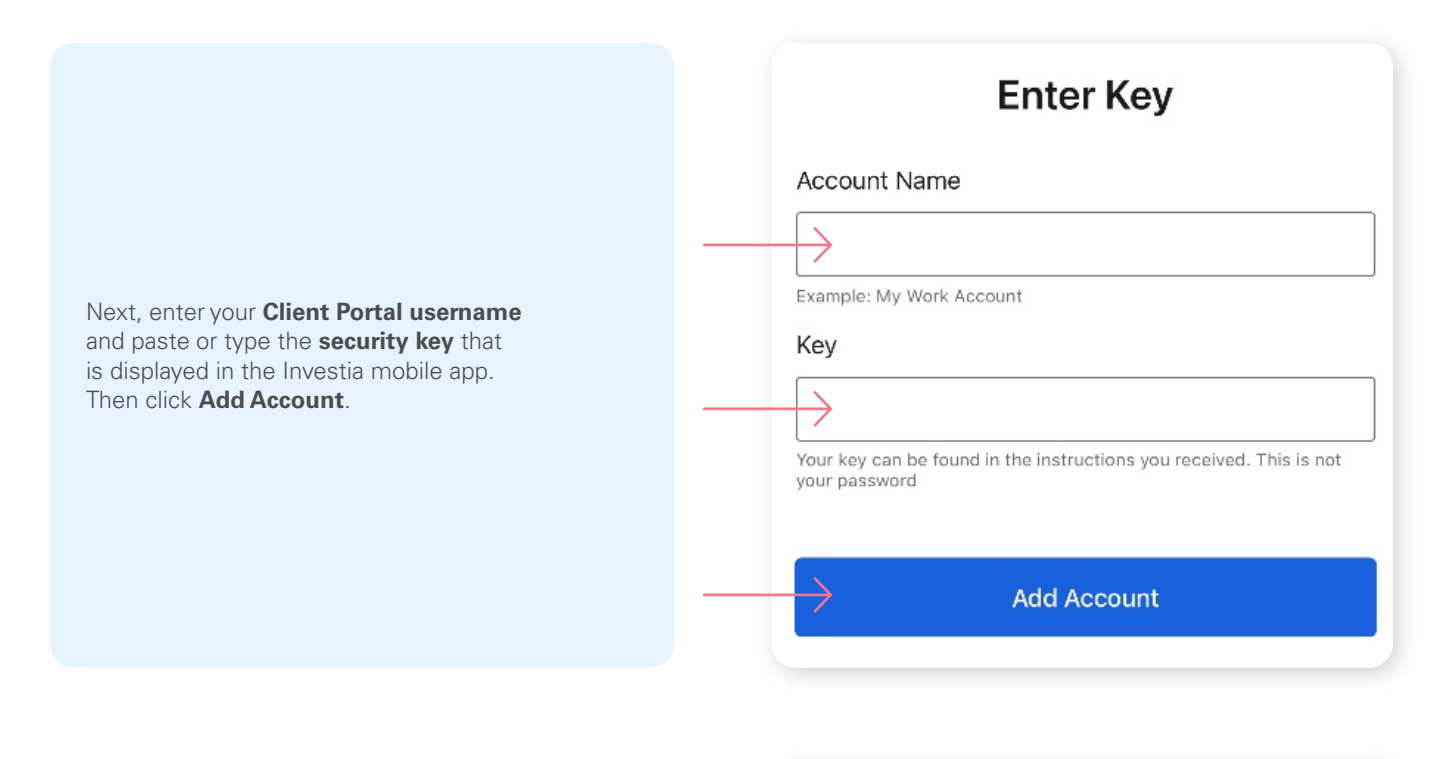

Your account has now been added. Click **Done**.

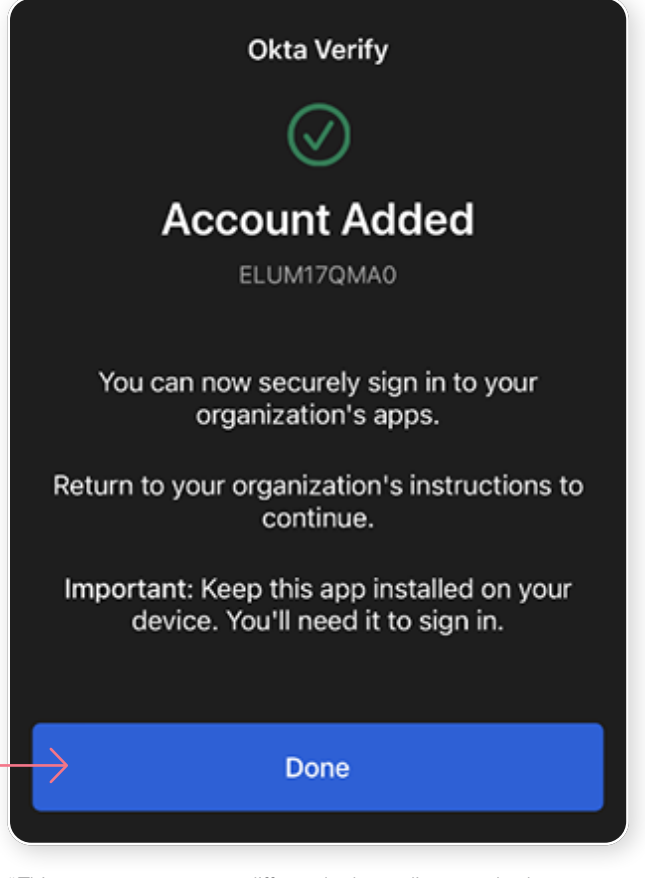

\*This screen may appear differently depending on whether you are using the iOS or Android App.

In the Okta Verify app, a temporary **6-digit code** will appear, which you will need to enter through the Authentication screen in the Investia mobile app. Then click **Verify**.

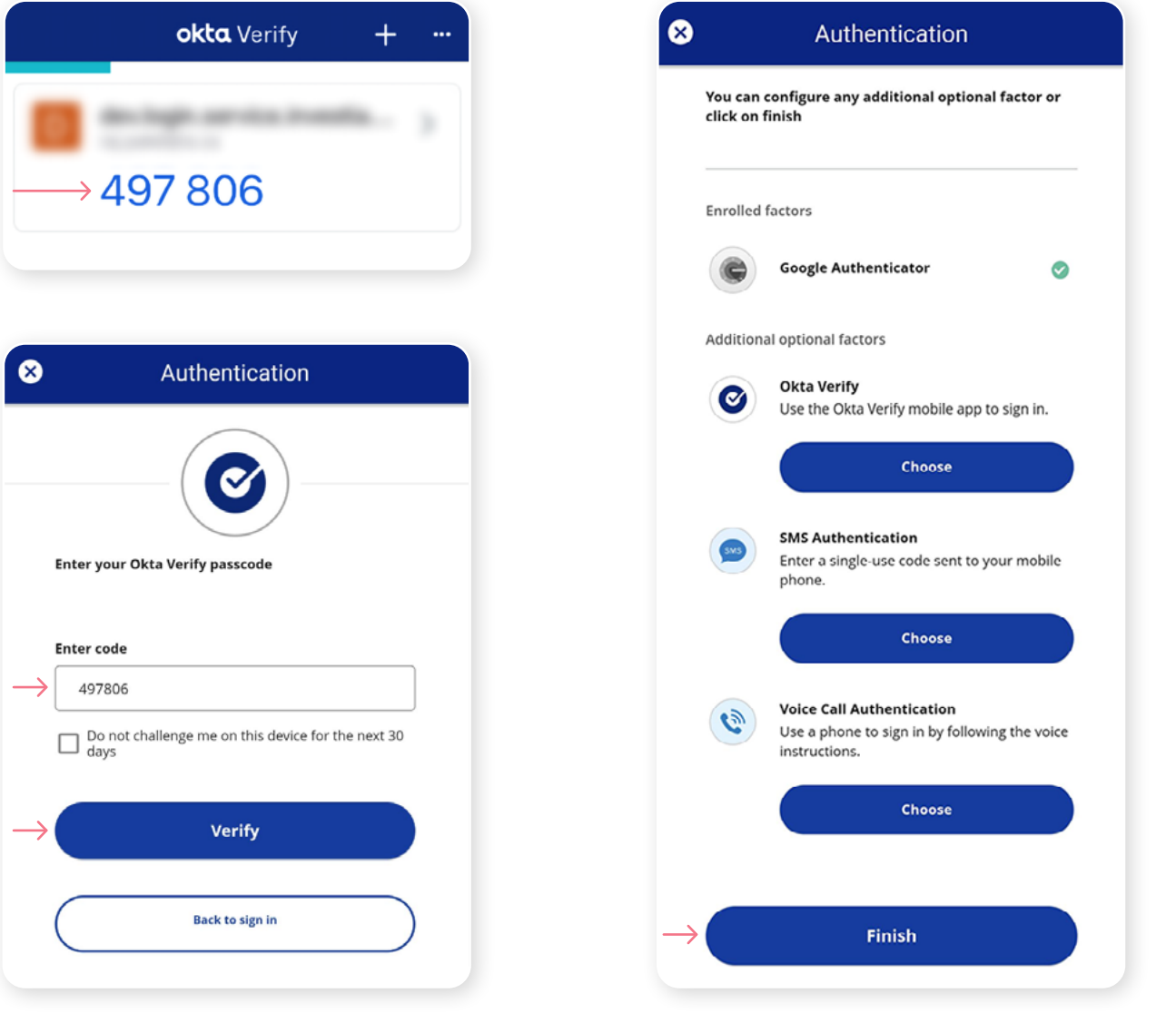

**Step 8**

You have now completed the Okta Verify set-up and will be taken back to the configuration page. You can choose to set up an additional MFA method or click on **Finish** to continue to the Investia mobile app.

**You must keep the Okta Verify app on your mobile device** 

for future logins into the Investia mobile app, as you may be prompted to provide a unique security code which will be generated in the Okta Verify app.

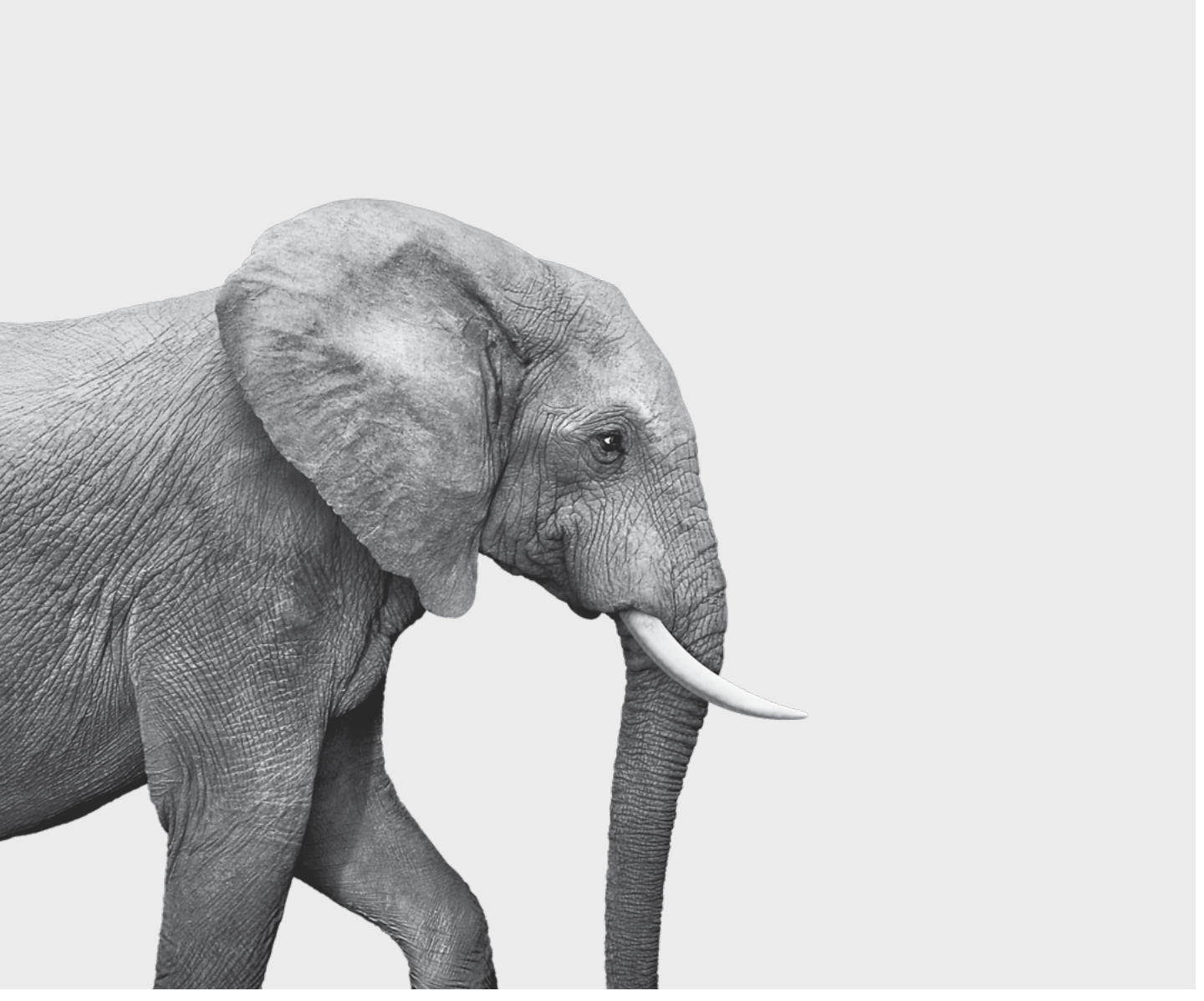

F51-418A(23-05) F51-418A(23-05)

#### **INVESTED IN YOU.**